# *Ubuntu 15.10/16.04 LTS* **For MZBSWIP User Guide GIGABYTE Software**

Document No.:GN - MZBSWIP-GUI-011

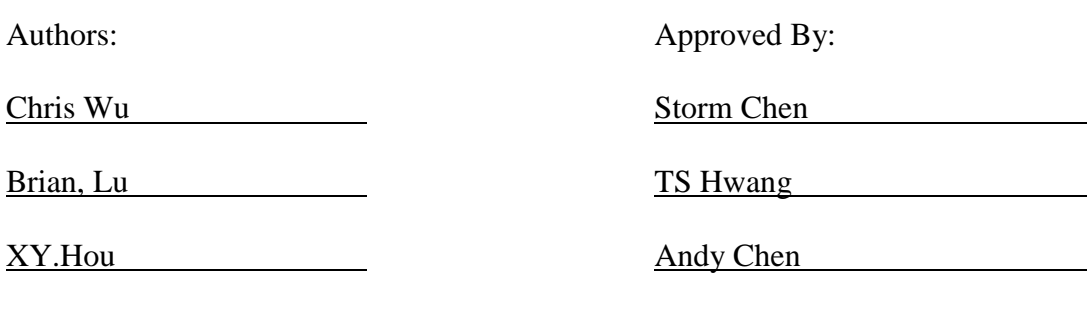

### **PROPRIETARY INFORMATION -- NOT FOR PUBLICATION**

The information contained herein is the property of Gigabyte Technology Co., Ltd. and is supplied without liability for errors or omissions. No part may be reproduced or used except as authorized by contract or other written permission. The copyright and the foregoing restriction on reproduction and use extend to all media in which the information may be embodied.

# Contents

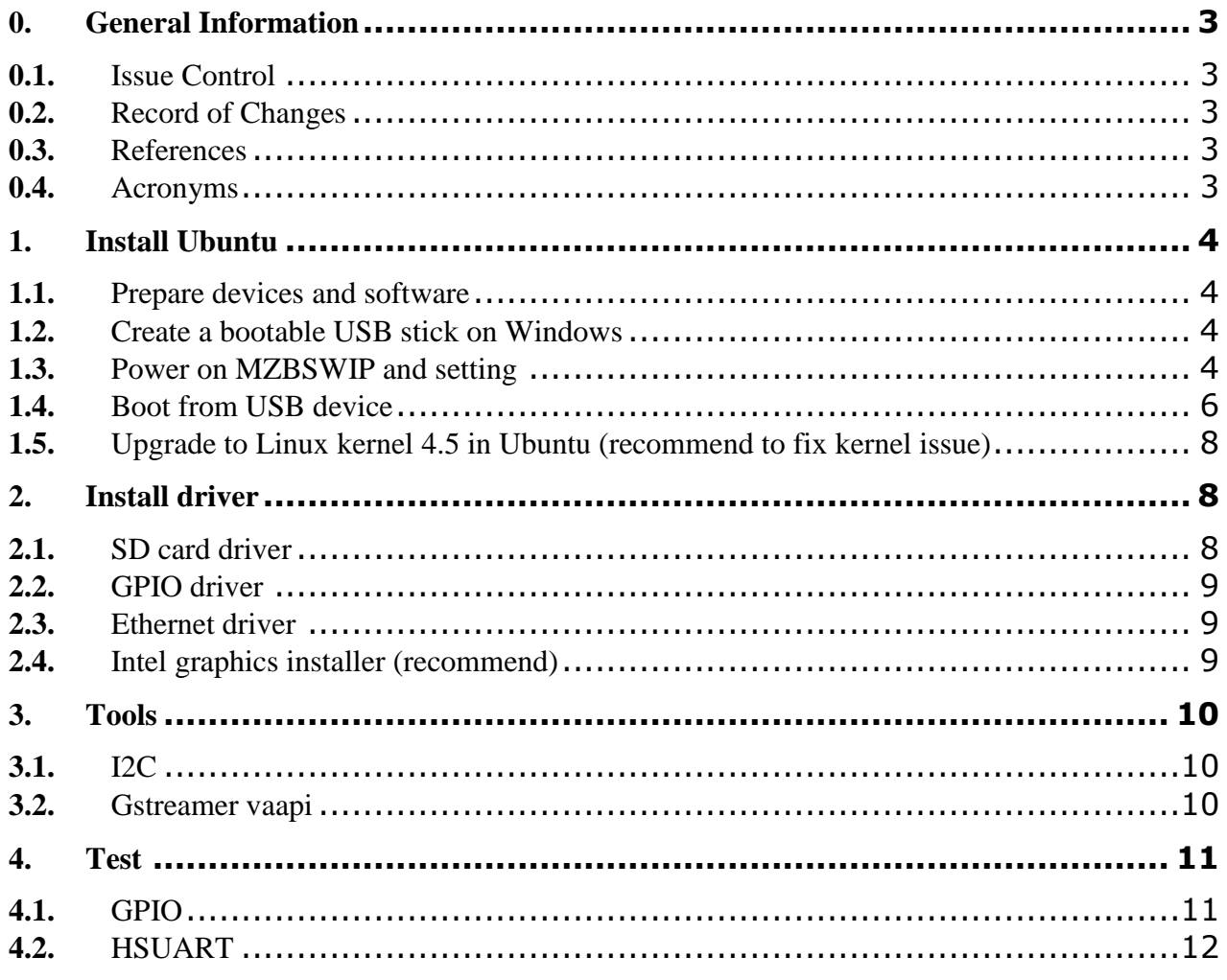

# Figures

# Tables

© Copyright Gigabyte 2016

**NCBU** XY Hou Issue 0.12 2016/07/06

# **0. General Information**

#### **0.1.** Issue Control

This document was edited with **Microsoft Word, Version 2010**. The graphic drawings are originally sketched in **Microsoft PowerPoint Version 2010**.

#### **0.2.** Record of Changes

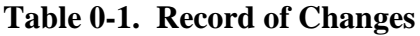

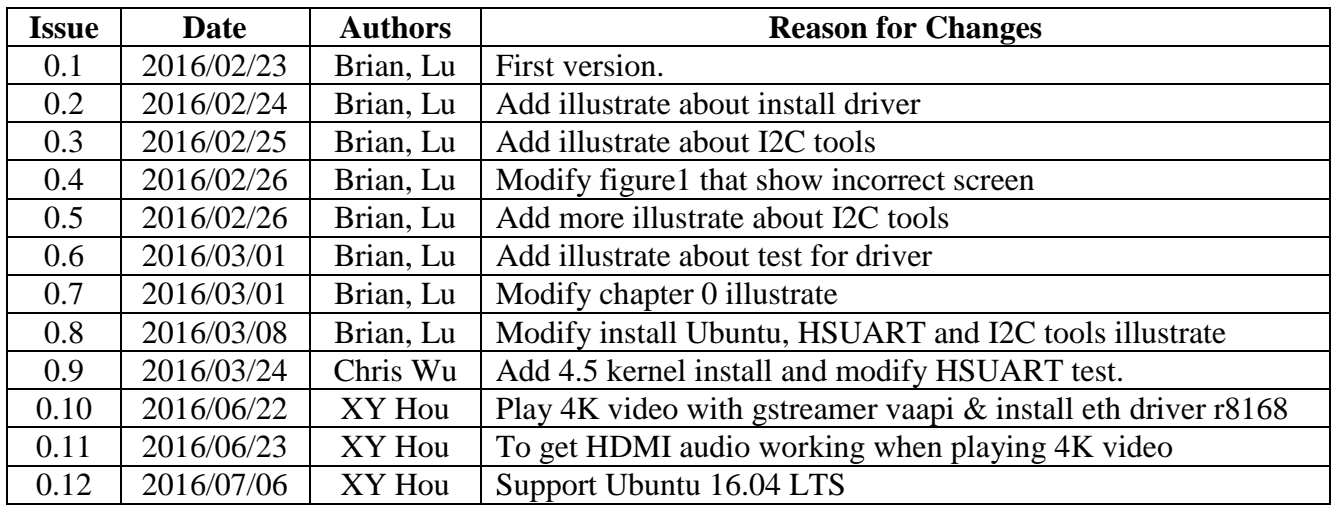

#### **0.3.** References

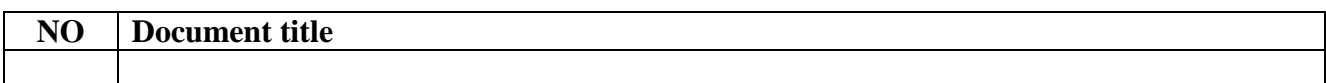

#### **0.4.** Acronyms

# **1. Install Ubuntu**

- **1.1.** Prepare devices and software
- 1. USB stick
- 2. Image to USB tool Win32DiskImager
- 3. Ubuntu 15.10
- 4. Download Kernel 4.5 (DEBs):
	- *linux-headers-4.5.0-xxx-\_all.deb linux-headers-4.5.0-xxx-generic\_4.5.0-xxx\_amd64.deb linux-image-4.5.0-xxx-generic\_4.5.0-xxx\_amd64.deb* <http://kernel.ubuntu.com/~kernel-ppa/mainline/v4.5-wily/>
- 5. Graphics Installer 1.4.0 for Ubuntu\* 15.10, 64-bit <https://01.org/zh/linuxgraphics/downloads?langredirect=1>

**1.2.** Create a bootable USB stick on Windows

Open the Win32 Disk Imager with Windows OS and as follow figure1. Step1: select your USB device

Step2: Find "ubuntu-15.10-desktop-amd64.iso" file where you download. Step3: Click "Write" button

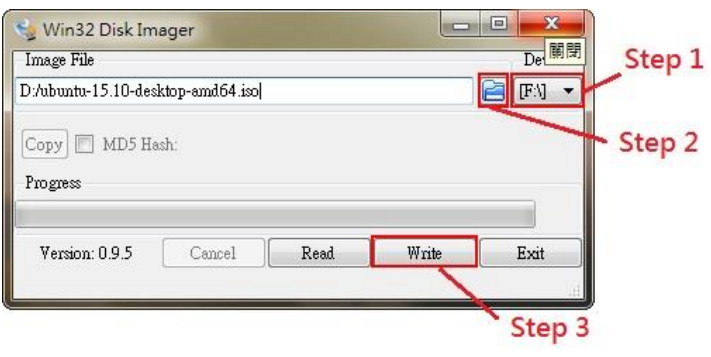

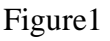

- **1.3.** Power on MZBSWIP and setting
- 1. Insert your USB stick to machine before you power on the machine.
- 2. Power on your machine and press "Delete" to enter BOIS setup.
- 3. Make sure your BIOS version is **F1**.
- 4. After select "Save and Exit" option, select "Restore Defaults" to use defaults setting. See figure2.
- 5. Select "Advanced" option and "OS selection" to set Linux System. See figure3 and figure4.
- 6. Select "Chipset" option and set "LPSS DMA #1 (D30:F0)" and "LPSS I2C #1 (D24:F1)"option for **ACPI Mode**. See figure5.

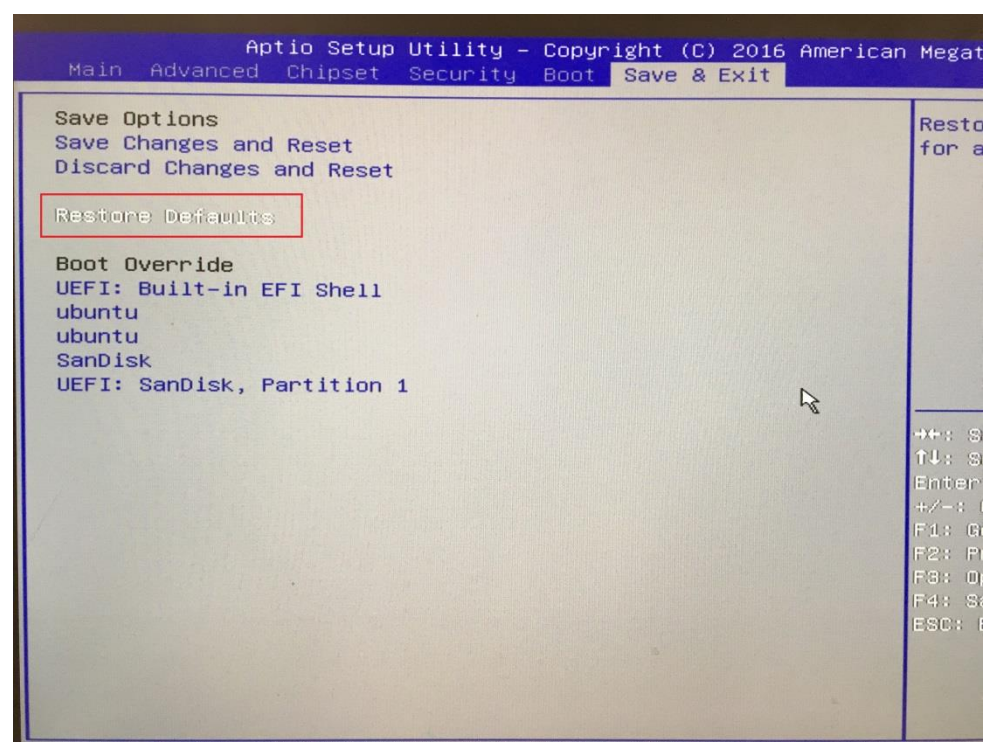

Figure2

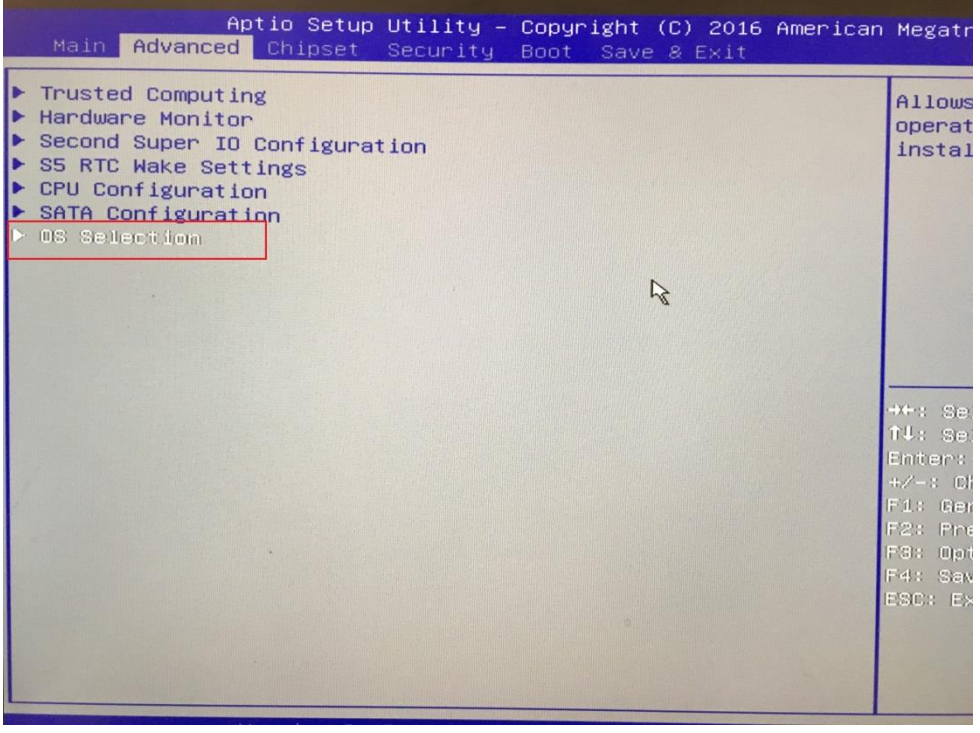

Figure3

© Copyright Gigabyte 2016 All Rights Reserved **NCBU** XY Hou

Issue 0.12 2016/07/06

Ubuntu User Guide GIGABYTE Software

Ubuntu For MZBSWIP User Guide\_v0.12 Ubuntu For MZBSWIP User Guide v0 12 5**/**13

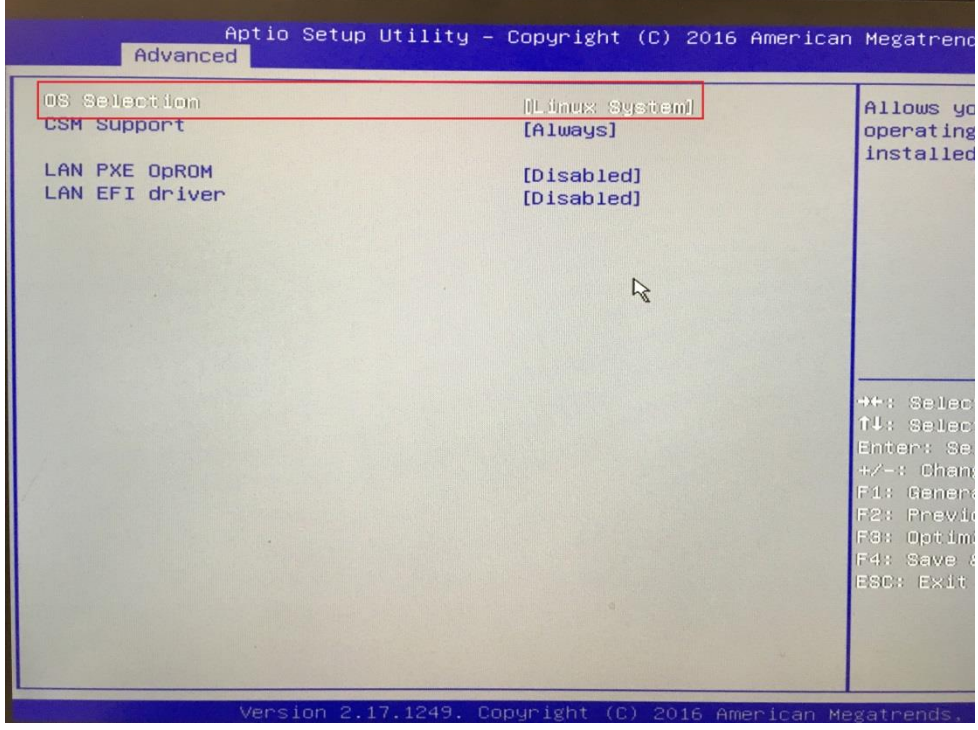

Figure4

| Onboard adio                                         | <b>Enals</b>                                  |
|------------------------------------------------------|-----------------------------------------------|
| Onboard M 1                                          | [Enab]                                        |
| Onboard L N 2                                        | [Enab <sub>16</sub>                           |
| <b>DVMT Pre-Allocated</b>                            | [64M]                                         |
| ERP Lowest Power State Mode<br>Restore AC Power Loss | [Disabled]<br><b>A PARADIT</b><br>[Power Off] |
| Use internal UART to output debug                    | [Disabled]                                    |
| SCC eMMC Support (D16:F0)                            | [PCI mode]                                    |
| LPSS with GPIO Devices Support                       | [Enabled]                                     |
| LPSS DMA #1 (D30:F0)                                 | [ACPI Mode]                                   |
| LPSS DMA #2 (D24:F0)                                 | [PCI Mode]                                    |
| LPSS I2C #1 (D24:F1)                                 | [ACPI Mode]                                   |
| LPSS HSUART #1 (D301F6)                              | [POI Mode]                                    |
| LPSS HSUART #2 (D30:F4)                              | [PCI Mode]                                    |

Figure 5

#### **1.4.** Boot from USB device

- 1. After save and exit BIOS setup, press **F12** to boot from USB device and select **UEFI : <your USB stick, Partition 1**> option. See figure6.
- 2. Then you can see the install menu and select "Install Ubuntu" option. You will see figure7 screen after you select "Install Ubuntu". Select "continue" to start installing.
- 3. After you start installing Ubuntu, you will see figure8 screen and select "**Erase disk and install Ubuntu**" to install.

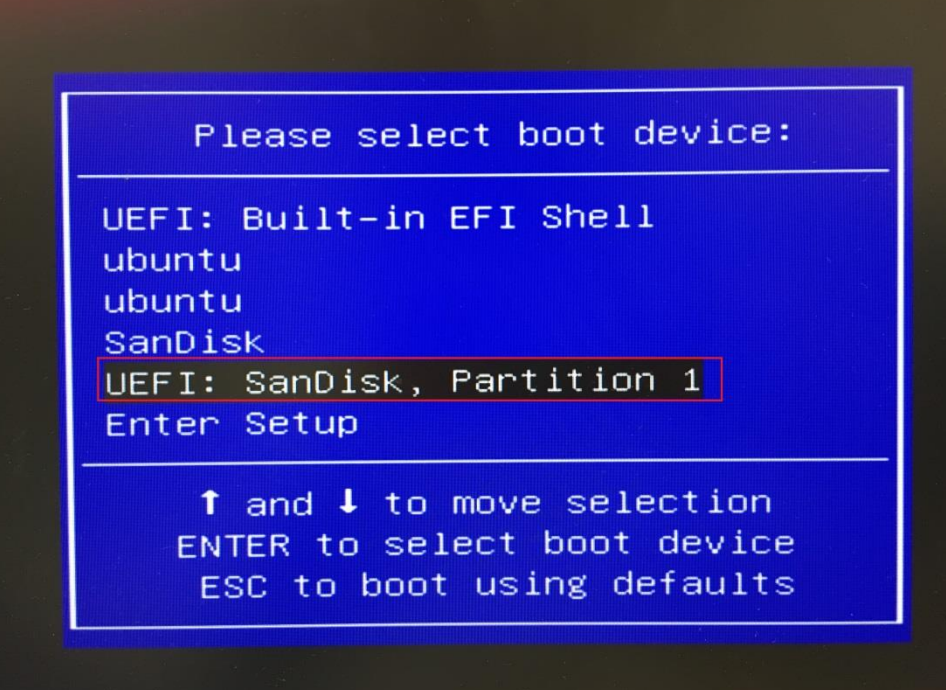

Figure 6

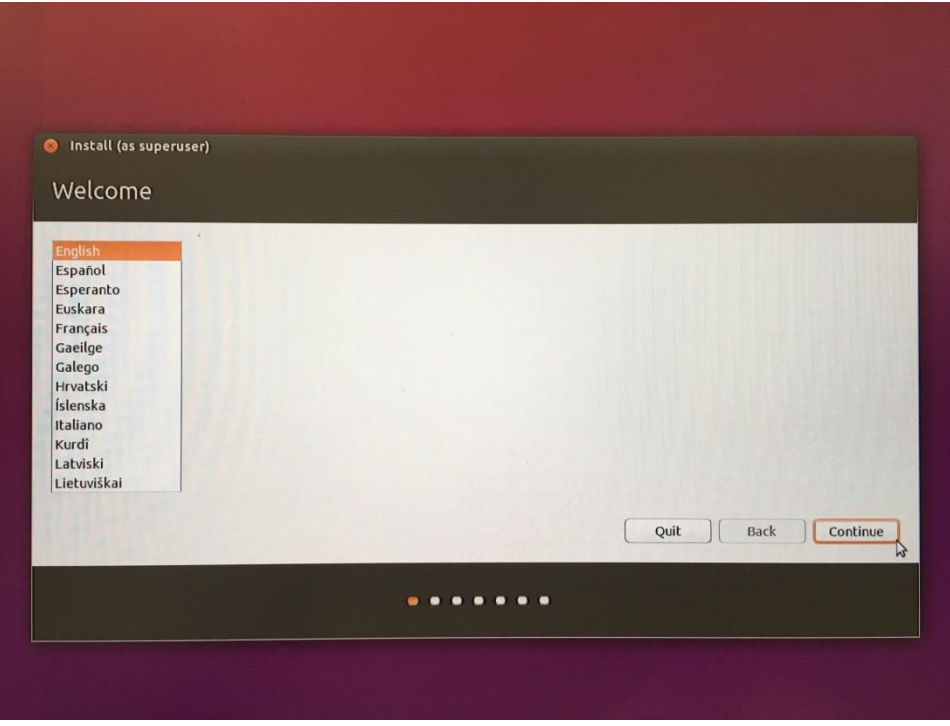

Figure7

© Copyright Gigabyte 2016 All Rights Reserved **NCBU** Issue 0.12 2016/07/06 XY Hou

Ubuntu User Guide GIGABYTE Software Ubuntu For MZBSWIP User Guide\_v0.12 Ubuntu For

MZBSWIP User Guide \_v0 12

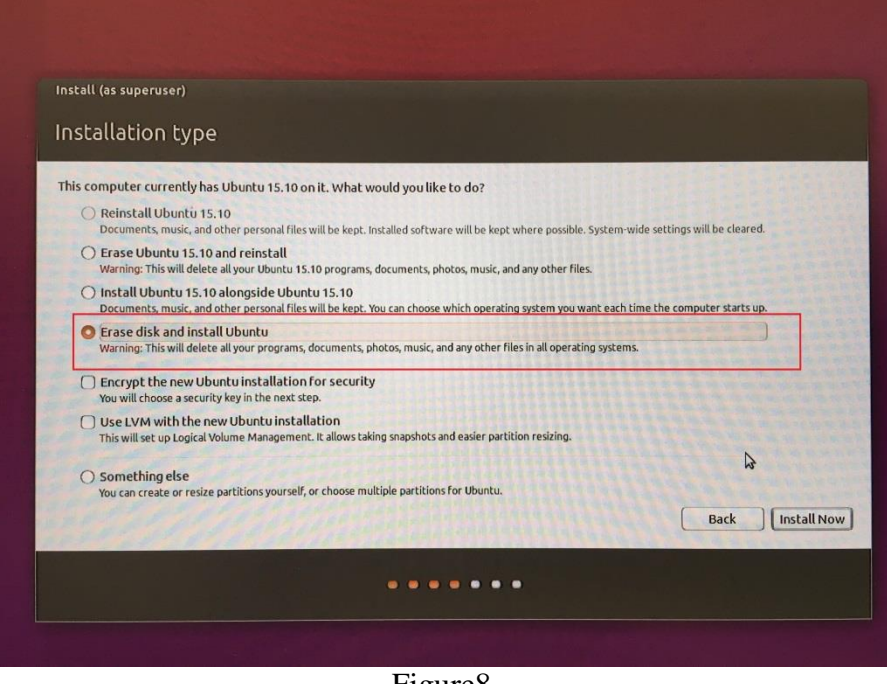

Figure8

**1.5.** Upgrade to Linux kernel 4.5 in Ubuntu (recommend to fix kernel issue)

1. Download packages from<http://kernel.ubuntu.com/~kernel-ppa/mainline/v4.5-wily/> and store under /tmp directory.

*linux-headers-4.5.0-xxx-\_all.deb linux-headers-4.5.0-xxx-generic\_4.5.0-xxx\_amd64.deb linux-image-4.5.0-xxx-generic\_4.5.0-xxx\_amd64.deb*

- 2. Open a terminal.
- 3. For command line:  *cd /tmp/ sudo dpkg –i \*.deb*

## **2. Install driver**

**2.1.** SD card driver

- 1. If your Ubuntu kernel is 4.4, you don't need install SD card driver, please skip it.
- 2. Download the SD card driver package from gigabyte website.
- 3. Extract the package where you download

 $\text{\$ cd < path >$ \$ tar zxvf realtek-cr-scsi-1.4.4.tar.gz

4. Install driver

```
$ cd < path >/realtek-cr-scsi-1.4.4
$ make
$ sudo make install
```
Install driver do not mean driver is running, if you install successfully, then you can load the

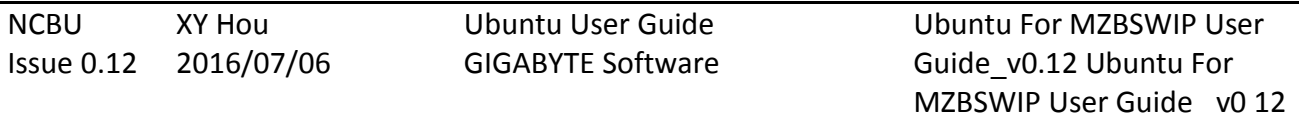

module to enjoy the driver by insert rts-cr-core.ko and rts-cr-host.ko. It is easy to load driver by following command.

\$ sudo modprobe rts-cr-core \$ sudo modprobe rts-cr-host

If you want to uninstall this driver, just use the command below:

\$ cd < path >/realtek-cr-scsi-1.4.4 \$ sudo make uninstall

#### **2.2.** GPIO driver

- 1. If you need to use GPIO driver, please contact our FAE to get driver.
- 2. Extract the package where you download.

 $$ cd < path >$ \$ tar zxvf gpiodrv.tar.gz

3. Install driver

\$ cd < path >/gpiodrv \$ make \$ sudo insmod gpiodrv.ko

- 4. Please reference sisa library to use driver.
- **2.3.** Ethernet driver
- 1. Extract the package

\$ tar jxvf 0005-r8168-8.042.00.tar.bz2

2. Build and install driver

\$ cd r8168-8.042.00 \$ sudo sh autorun.sh

**2.4.** Intel graphics installer (recommend)

Install unofficial Intel graphic driver to have video HW decode or 3D Open-GL support on Ubuntu, but we are sorry about not to provide any support from open source project.

- 1. Download Graphics Installer 1.4.0 for Ubuntu\* 15.10, 64-bit.deb from <https://01.org/zh/linuxgraphics/downloads?langredirect=1> and store under /tmp directory.
- 2. For command line: *cd /tmp/ sudo dpkg –i intel-linux-graphics-installer\_1.4.0-0intel1\_amd64.deb*

© Copyright Gigabyte 2016 All Rights Reserved

NCBU Issue 0.12 2016/07/06 XY Hou

Ubuntu User Guide GIGABYTE Software

# **3. Tools**

### **3.1.** I2C

If your CPU is N3700, i2c device is **i2c-9**. N3710 displays **i2c-8**.

1. Install I2C tools

\$ sudo apt-get update \$ sudo apt-get install i2c-tools

2. Find I2C device.

\$sudo i2cdetect -l

3. Scan an I2C bus for devices.

\$ sudo i2cdetect -y -r 9

4. Examine registers visible through the I2C bus

\$ sudo i2cdump -f -y 9 0x56

5. set registers visible through the I2C bus

\$ sudo i2cset -f -y 9 0x56 0x00 0x00

- **3.2.** Gstreamer vaapi
- 1. Installing gstreamer1.0-vaapi package

\$ sudo apt-get update \$ sudo apt-get install gstreamer1.0-vaapi

2. Installing gst-plugins-bad package

\$ sudo apt-get install ubuntu-restricted-extras

3. Playback 4K video

\$ sudo gst-launch-1.0 filesrc location=< video path > ! qtdemux name=d d. ! queue ! h264parse ! vaapidecode ! vaapisink d. ! queue ! avdec\_aac ! audioconvert ! alsasink

4. If no sound when playing 4K video, please go to "System Settings". See Figure9.

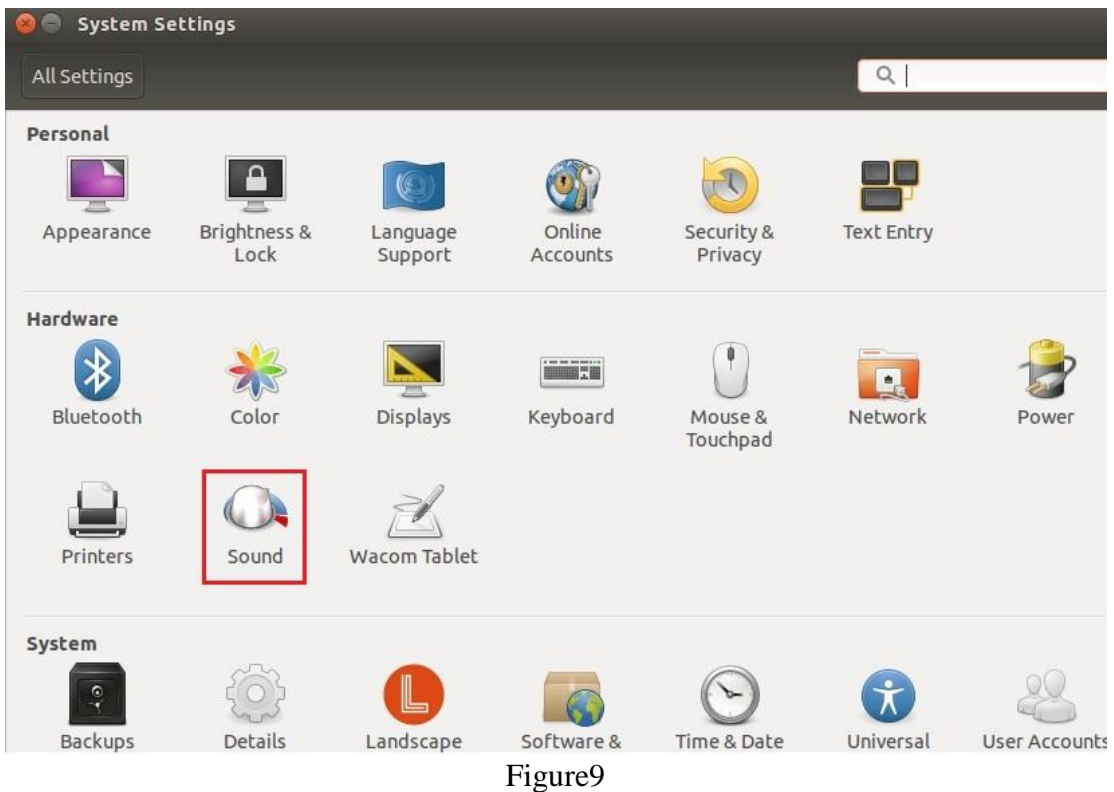

#### Then select the HDMI in the "Play sound through". See Figure10.

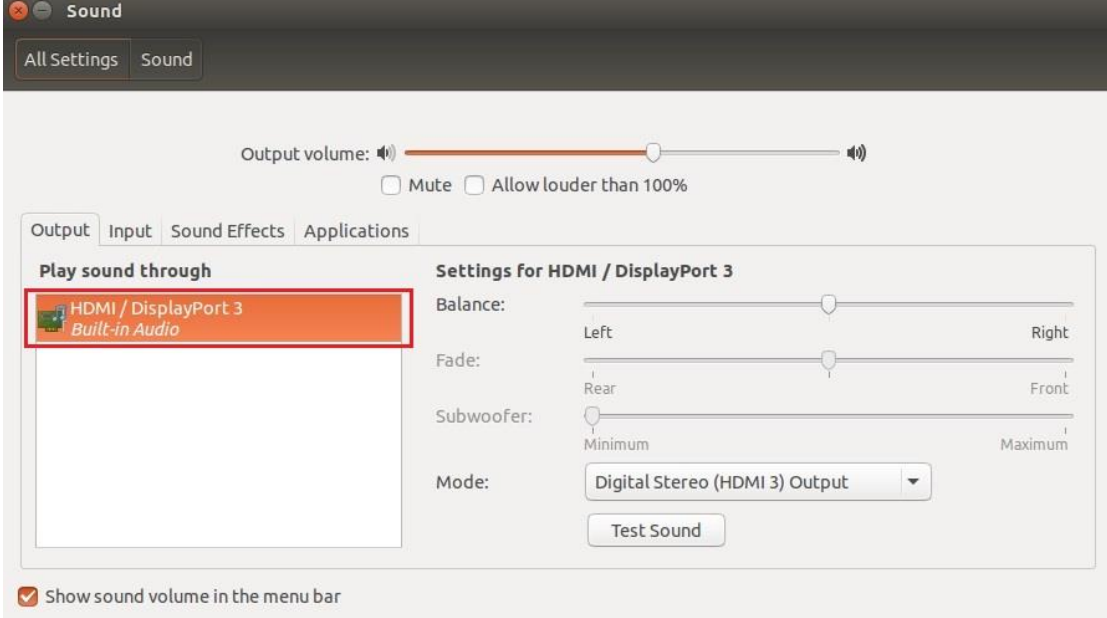

Figure10

## **4. Test**

- **4.1.** GPIO
- 1. Change file permission.

\$ sudo chmod 777 /sys/kernel/gpiodrv/gpio\_\*

Copyright Gigabyte 2016 **All Rights Reserved** All Rights Reserved

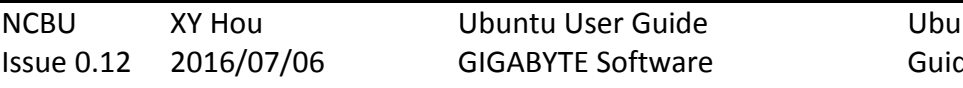

Intu For MZBSWIP User de\_v0.12 Ubuntu For MZBSWIP User Guide \_v0 12 11**/**13 2. Choose the register you want to control

\$ echo "0xFED8C400" > /sys/kernel/gpiodrv/gpio\_pin

You can choose register as below

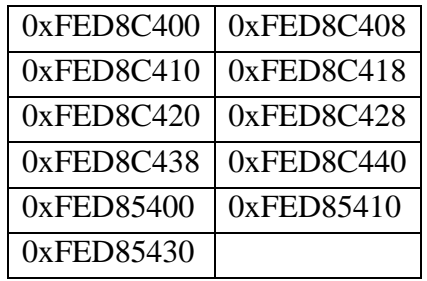

3. Control the gpio low and you can see the LED lights on.

\$ echo "0" > /sys/kernel/gpiodrv/gpio\_value

4. Control the gpio high and you can see the LED lights off.

\$ echo "1" > /sys/kernel/gpiodrv/gpio\_value

5. "0xFED85400", "0xFED85410" and "0xFED85430" are reversed. Control the gpio low LED lights off and Control the gpio high lights on.

#### **4.2.** HSUART

- 1. Make sure your console cable is connecting "**SERPO1"** with MZBSWIP and your PC.
- 2. Open terminal and run minicom on MZBSWIP.

\$sudo minicom

and type CTRL+A O to open configure minicom. See figure 11.

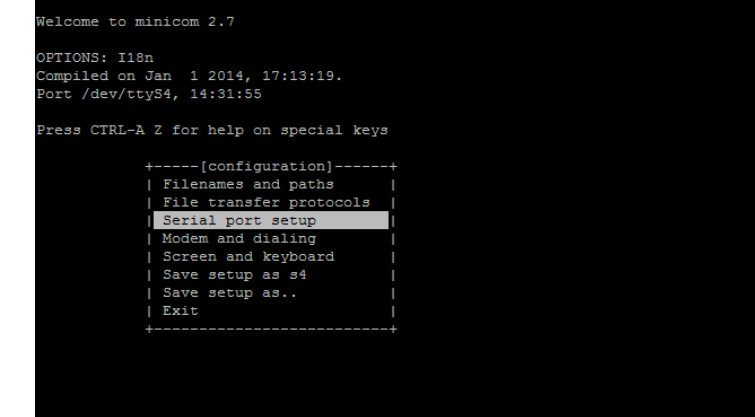

Figure 11

© Copyright Gigabyte 2016 All Rights Reserved

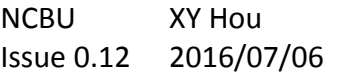

Ubuntu User Guide GIGABYTE Software

Ubuntu For MZBSWIP User Guide\_v0.12 Ubuntu For MZBSWIP User Guide v0 12 12**/**13 3. Set **A-Serial Device** to **/dev/ttyS4** and **F-Set Hardware Flow Control** to **No**. See figure 12.

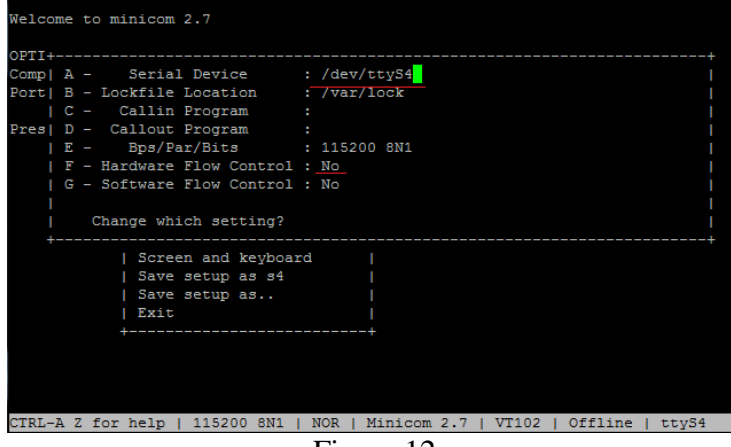

Figure 12

4. Save setup and give name to save your configuration. See figure 11, configuration saves as hsuart.

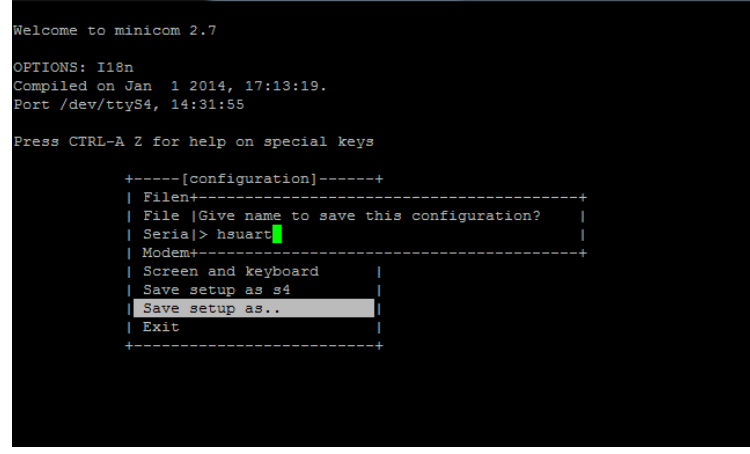

Figure 13

- 5. Type CTRL+A Q to close minicom.
- 6. For terminal on MZBSWIP, run minicom again and load your configuration, hsuart.

\$sudo minicom hsuart

- 7. Type any word by minicom on MZBSWIP. You can use putty or other tools to connect com port on your PC and check HSUART is working.
- 8. If your console cable is connecting **SERPO2**, you should back to step 3 and set Serial Device option to **/dev/ttyS5**

Ubuntu For MZBSWIP User